# **Welcome to MyChart**

MyChart provides you with online access to your medical record. It can help you participate in your healthcare and communicate with your providers.

From MyChart, you can:

- Review summaries of your previous appointments, including issues addressed during each visit, your vital signs, and tests or referrals that were ordered.
- View your medications, including dosage information and instructions, and request a refill.
- View new lab results, as well as trends over time. For example, view results for your past cholesterol tests on a graph to see if you're close to meeting your target number.
- Access your family members' medical records. For example, you can view your child's growth charts, immunization history, and upcoming appointments.

This guide provides an overview of many of MyChart's features and how to use them.

## **Sign up for a MyChart account**

There are several different methods of MyChart signup that might be used by different departments across the organization:

- Clinic staff might sign you up directly while you're at the front desk or in the exam room.
- You might receive a MyChart activation code on your After Visit Summary.
- You might receive a text or email with an activation code when you come in for a visit
- You might be able to use self-signup online to create a MyChart account by matching your information against what is on file in your medical record or with third-party identity verification.

### **Request an activation code if you don't already have one**

If you don't have an activation code, you can sign up online.

- 1. On the MyChart login page, click **Sign Up Now** in the New User? section.
- 2. Under No Activation Code? Click **Sign Up Online**.
- 3. Supply personal verification items, such as the last four digits of your Social Security number and your date of birth, complete any field designated as required. Then click the I'm not a robot spam prevention tool and click Next at the bottom. A third party will verify your identity with a series of questions. If they are able to match the information a new chart will be created for you in the system. You will then create your user name and password for your MyChart account.

4. \*\*\*Please note, if you already have a chart in the system (have been seen by a provider) you should already have MyChart activation code, please call the office or the MyChart helpline at 989-583-0488 to help you get signed up.\*\*\*

### **Use your activation code to sign up**

- 1. From the MyChart login page, click **Sign Up Now** in the New User? section.
- 2. Enter your activation code and other personal verification items, such as your Social Security number and your date of birth. Click **Next.**
- 3. On the next page, choose the following:
	- o **Two-Step Verification.** Continue with set up or Turn off.
	- o **MyChart username**. This should be something that others wouldn't be likely to guess but easy for you to remember. It cannot be changed at any time.
	- o **Password**. This should be a unique combination of numbers and letters, using both uppercase and lowercase letters. Your password must be at least eight characters and must be different from your MyChart username. Choose a password that you don't use for other websites.
	- o **Enter/Verify Email Address**. This will be added for your email communication.
	- o **Agree to Terms and Conditions**.

# **Log in to MyChart**

- 1. In your web browser, enter mychart.chs-mi.com and access the login page.
- 2. Enter your MyChart username and password, and click **Sign In**.

## **What if I forget my MyChart username or password?**

Click the **Forgot Username?** or **Forgot Password?** link below the login fields for assistance. You will be prompted to enter your information to verify your identity so you can recover your username or password. If you fail to recover your password <after 5 unsuccessful attempts>, you will be directed to reset your password. If you have <5 unsuccessful attempts> at resetting your password, your account will be deactivated and you'll need to contact your provider's office or the MyChart Helpline at 989-583-0488 for assistance.

# **Test Results**

# **View your test results**

With MyChart, you can view test results as soon as they become available, rather than waiting for a phone call or letter from your physician. To view test results, go to **Test Results**. Select a test to see more information about it, such as:

- The standard range for the result
- Any additional comments your provider entered about the result

If you're looking for a specific result, enter key words in the search field on the Test Results page

# **Communication Preferences**

### **Receive email or text messages when new results are available**

- 1. Go to the menu and select **Communication Preferences**.
- 2. Expand the Health section and select a notification option next to Test Result.
- 3. Update your email address and mobile phone number if needed at the bottom of the page.

# **Manage Your Medications**

### **View your current medications**

Go to **Medications** to see all of your current medications in one place. You can see details for each medication, including the prescribed dosage, instructions, and the physician who prescribed the medication. You can view additional information about a medication, such as precautions to consider when taking the medication and potential side effects, by clicking the **Learn more** link.

- Remove a medication you're no longer taking by clicking Remove and then adding comments about why you're no longer taking that medication.
- Add a new medication by clicking Add a Medication and then adding comments about why you're taking the new medication

Your chart will be updated after your healthcare provider reviews the change with you at your next visit.

### **Request a medication refill**

- 1. From the medications list, click **Request Refill**.
- 2. Select the check box next to the medication you need refilled and enter any comments. Click **Next**.
- 3. Select a delivery method, pharmacy, and pickup date and time that's convenient for you, if applicable. Click **Next**.
- 4. Review the details of your refill request and click **Submit**.

#### You will receive a message in your MyChart Inbox when your prescription refill is processed.

You can request refills only for prescriptions that were filled at a pharmacy within your healthcare organization. If you need a medication refill for a prescription at an external pharmacy (for example, Walgreens or CVS), you'll have to contact that pharmacy to request a refill.

## **View a summary of your health information**

To get a summary of your medical record, go to **Health Summary**. This summary includes:

- Current health issues
- Medications
- Allergies
- **Immunizations**
- Preventive care

© 2021 Epic Systems Corporation

# **Respond to questionnaires from your clinic**

Your clinic might make questionnaires available from MyChart so you can complete them online instead of filling out a form when you get to the clinic.

You might be able to respond to questionnaires in three different places:

- Open generally available questionnaires from **Questionnaires**.
- If your doctor wants you to complete a questionnaire for an upcoming appointment, go to **Visits**. Locate the upcoming appointment and click **Details**. Open the questionnaire by clicking its name in the Questionnaires section of the appointment details or complete it by clicking eCheck-In and completing the steps.
- If your doctor sends you a MyChart message with an attached questionnaire, open it by clicking the questionnaire link near the top of the message.

If you need to close a questionnaire before you finish it, click **Finish Later** to save your progress.

## **Track your daily health readings online**

Your physician might request that you record information such as your daily glucose or blood pressure readings in MyChart. When you enter the information in the Track My Health feature, your physician automatically receives the readings so he can monitor your progress between visits.

### **Record a new reading in Track My Health**

- 1. Go to **Messages**. Open the message from your physician about a new flowsheet. The flowsheet is what you use to enter your readings in the Track My Health feature.
- 2. Open Track My Health by clicking the link in the message.
	- o In the future, you can record your readings by going directly to **Track My Health**.
- 3. Click the flowsheet's name to open it, and then click **Add New Data** to start recording your readings.
- 4. Enter your reading with the date and time and click **Continue**.
- 5. Verify that you have entered your reading correctly and click **Submit**.
- 6. If you need to change or remove a reading after you've submitted it, you can do so by clicking **edit** or **delete**.
- 7.

If you have a fitness tracking device, such as a Fitbit or a Withings smart scale, you can link your device to MyChart to automatically fill in your flowsheet with relevant data. Click **Connect My Account** on the Track My Health page to get started.

### **Track your readings over time in a table or graph**

1. On the Track My Health page, click a flowsheet's name to view previous readings in a table.

- 2. From this page, you can:
	- o Change the orientation of the table. Click the **More Options** link to choose whether dates appear as rows or columns.
	- o View the readings in a graph. Click **Graph** to change the display.
	- o Customize the date range or the number of readings that appear. Change the **From** and **to** fields or the **latest values** field and click **Apply** to update the display.

# **Messaging**

## **View messages from your clinic**

You can read any messages sent by your doctor or other clinic staff by going to your Inbox (**Messages**).

If you're looking for a specific message, enter key words in the search field on the Inbox page.

# **Receive email or text messages when new MyChart messages**

#### **are available**

- 1. Go to **Communication Preferences**.
- 2. Expand the Messages section and select a notification option.
- 3. Update your email address and mobile phone number if needed at the bottom of the page.

## **Ask your doctor for medical advice**

If you have a non-urgent medical question, you can send a message to your doctor's staff members. This message is secure, meaning your information stays private as it is sent over the Internet.

You might use the Ask a Question feature if you're not sure whether you should come in for an appointment, if you need clarification on the dosage of one of your medications or something that was discussed in a recent visit, or if you just want advice about a common illness.

- 1. Go to **Messages > Ask a Question**.
- 2. Select a recipient from the list. This list might include your primary care provider or another doctor with whom you've recently had an office visit.
- 3. Select a subject for your message and enter your question.
- 4. When you are finished, click **Send**.

Someone at your clinic should respond to you within two business days. If you've opted to receive notification for new messages in your MyChart account, you'll receive a message or push notification letting you know that the clinic has responded to your request.

To view a message after you've sent it, go to **Messages** and select the **Sent Messages** tab. Messages that have an eye icon have not yet been read by clinic staff.

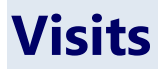

## **View your past or upcoming appointments**

You can view your past or future appointments by going to **Visits**. Select a scheduled future appointment or click **Details** to see info such as:

- The date, time, and location of the visit
- Any pre-visit instructions from the clinic
- Directions to your clinic

If an upcoming appointment is eligible for eCheck-in, you can use it to take care of tasks such as the following before you arrive at the clinic:

- Pay visit copays
- Pay pre-payments and balance payments
- Verify or update insurance and demographics information
- Verify or update medications, allergies, and current health issues
- Answer appointment-related questionnaires
- Verify guarantor information

For past appointments, you can click **View After Visit Summary®** to see a summary of the care you received during your visit. You can also view any of your doctor's visit notes that are shared with you by clicking **View notes**.

### **Schedule or request an appointment**

To schedule or request an appointment, go to **Schedule an Appointment**. Depending on the reason for scheduling or type of appointment you choose, you'll be directed to the Schedule an Appointment or Request an Appointment page.

- When you schedule an appointment, you make the appointment yourself and don't need to wait to hear back from the clinic. After verifying your demographics and insurance information, you can choose a location and enter preferred dates and times. Pick an appointment from the list of available time slots to schedule it.
- When you send an appointment request, you're asked to enter the provider you want to see, the reason for the visit, preferred dates and times, and any comments regarding why you are requesting the appointment. After you submit your request, someone from the clinic will contact you to verify an appointment date and time.

If you don't find the appointment date or time you want when you schedule an appointment, you can add yourself to the wait list to receive notification if earlier appointment times become available. Wait list options are available during scheduling and after you've scheduled when you click Details for an appointment from the Upcoming Visits list.

You can also favorite an appointment to make it easy to schedule the same type of visit again later with the same provider and department.

## **Cancel an appointment**

Depending on the date and time of your next appointment, you might be able to cancel it through MyChart. If it is too close to your appointment date or time, you'll need to call the clinic to cancel your appointment.

- 1. Go to **Visits**, and select the appointment from the list or click **Details**.
- 2. Click **Cancel**, enter cancellation comments, and click **Confirm Cancellation**.

## **Have a video visit with your doctor**

You can schedule a video visit to have a face-to-face interaction with your doctor from the convenience of home or work. Video visits are scheduled in the same way as other appointments. For more information about scheduling, refer to **Schedule or request an appointment**.

### **Prepare for your video visit**

To ensure a smooth connection, complete the following tasks well in advance of your video visit:

- Make sure you have a webcam set up. This can be a webcam that's part of a laptop or a separate USB webcam.
- Make sure you've installed any required browser plug-ins, software, or apps with the most recent updates.

After you've done these things, you can test that everything is working in MyChart. You should complete this test at least 30 minutes prior to your video visit start time.

- 1. Go to **Visits**.
- 2. Locate the video visit and click **Details**.
- 3. Click **Test Hardware** to make sure that your camera and microphone are working. Note that this button no longer appears when the option to connect to the video visit becomes available, typically 30 minutes prior to the visit.

### **Connect to the video visit**

You can connect to the video visit 30 minutes before your appointment start time.

- 1. Go to **Visits**.
- 2. Locate the video visit and click **Details**.
- 3. Complete **eCheck-In.**
- 4. Click **Begin Video Visit**.

When it's time to connect to your video visit, an alert appears on the MyChart home page. You can also click the link in this alert to connect.

After you connect to the video visit, you might need to wait for your doctor to connect.

# **Family Access**

If you have access to your family members' medical records, you can view most of the information in their records in the same way that you view your own. Some things that might be particularly useful include:

- Viewing or printing your child's immunization record
- Viewing your child's growth charts

© 2021 Epic Systems Corporation

• Viewing a family member's test results

If you're a parent, you can have full access to your child's record through age 11 and limited or full access through age 18. \*\*Work with your clinic and child's provider to get the appropriate access.\*\* This section explains how to access a family member's record and how to access growth charts and immunizations in in a child's record.

## **Access a family member's record**

After you've received permission, you can view a family member's records by clicking the photo or name for that family member in MyChart.

After you read the proxy access disclaimer, click **Accept** to continue to your family member's chart.

You can customize how the names and photos appear for each family member. For more information, refer to [Personalize MyChart.](https://galaxy.epic.com/Redirect.aspx?DocumentID=2751258)

# **View and print your child's immunization record**

When you are in your child's record in MyChart, go to **Health > Immunizations**. You can see the immunizations your child has received and the dates on which she received them. Click the immunization name to learn more.

To open a printer-friendly summary of your child's immunizations, click the printer icon.

## **View your child's growth charts**

To view your child's growth charts, open your child's record and go to **Growth Charts.** You can customize the view of the growth chart by:

- Choosing a different Chart Set. For example, you can switch between growth charts provided by the Center for Disease Control (CDC) and the World Health Organization (WHO).
- Changing the Chart Type. For example, you can switch the view from length-forage to weight-for-age or Body Mass Index-for-age.

You can also view the growth chart with a different unit of measure (metric or standard) by selecting the option for that unit of measure.

If you want a copy of the growth chart for your records, click the printer icon.

# **Medical Record Access and Sharing**

Epic offers several different features through the MyChart patient portal to allow you to access your health records and share them with other people. For more information about accessing family members' records, refer to **Family Access**.

## **View or download your medical record**

You can save your health summary to a USB drive to carry with you in case of emergency. The portable summary includes all of the allergies, medications, current health issues, procedures, test results, and immunizations you can see in MyChart. If necessary, the information on your

USB drive can be uploaded into a personal health record or another healthcare organization's electronic health record.

- 1. Go to **Document Center**.
- 2. Click **Visit Records** and select the **Lucy Summary** tab.
- 3. Click **Download** and then click **Request** for the message that appears. You'll be notified when your download is ready.
- 4. When you are prompted to save or open the file, click **Save** and save it to an accessible location on your computer.
- 5. Open the folder and extract the .zip file.
- 6. To view your medical record, open the PDF file in the folder.

## **View, download, or send visit records**

You can view, download, or share your record for a specific visit or set of visits.

- 1. Go to **Document Center** and click **Visit Records**.
- 2. Select a visit on the **Single Visit** tab or use the **Date Range** tab or **All Visits** tab to select multiple visits. Then:
	- o Click **View** to view a copy of the visit summary.
	- o Click **Download** to save a copy of the visit summary for your records.
	- o Click **Send** to send a copy of your visit summary to another provider. This might be useful if you need to keep another provider, such as a specialist who works outside of your clinic, informed about your health.

## **Download medical records you've requested**

If you've requested a copy of your medical record from your healthcare organization, you can download and view it from MyChart, rather than having to wait for a paper copy to arrive in the mail. Your organization might also provide a link where you can complete a form to request medical records from this feature.

- 1. Go to **Document Center** and click **Requested Records**.
- 2. Locate the record you want to view and click **Download**.
- 3. If the record is password protected, you see a message to warn you. Click **Continue Download**.
- 4. Click **Save** to save the file to your computer and then open it, or click **Open** to open it without saving it to your computer.
- 5. If the record is password protected, click **Show Password** on the Requested Records page to view the password you need to access the document and enter it to view the document.

# **Share your medical information with someone else**

© 2021 Epic Systems Corporation Share Everywhere is a way for you to share your medical information with the people who are taking care of you. Using your MyChart or MyChart mobile account, you can generate a share

code and provide it to the person you want to share your health data with. This might be a doctor, chiropractor, physical therapist, dentist, or school nurse, for example. The share code recipient enters that code and your date of birth on the Share Everywhere website to receive one-time, temporary access to your health information. The person who views your information can also write a note back to your health system to help keep your care team informed of the care they provided.

- 1. Go to the Share My Record activity.
	- o On the MyChart website, go to **Share My Record** and select **Give one-time access with Share Everywhere**.
	- o On the MyChart mobile app, tap the Share My Record activity on the home screen after you've logged in. Note that you must update the MyChart mobile app to version 5.4 or higher to use Share Everywhere.
- 2. Enter the name of the person who will be viewing your record and request the share code.
- 3. Tell that person to go to www.shareeverywhere.com to enter the code along with your date of birth.

# **See your medical information from other healthcare organizations**

If you've been seen at another healthcare organization, you might be able to view information from that medical record right in MyChart. You might have heard this feature referred to as Happy Together. The information you might see from other organizations includes:

- Allergies
- Care team
- Health issues
- Medications
- Messages
- Test results
- Visits

To view this information, you must link your account. Go to **Link My Accounts** to get started. Then, select your account from the list and click **Link Account**.

After you've linked your accounts, information from the other organization appears in MyChart with an "e" icon.

For more information about how linked accounts work and what information you can see from each healthcare organization, click **See more** and then click the link for the FAQ page.

# **Billing and Insurance**

# **View your outstanding balance**

To see the outstanding account balance for any of your accounts, go to **Billing Summary**. To view additional information about an account, including past statements, click the **View account** link.

If you have a question about your balance or other information for a billing account, please contact the billing department for that organization or the MyChart Helpline at 989-583-0488.

# **Make a payment for an outstanding account balance**

- 1. Go to **Billing Summary**.
- 2. Click **Pay Now** for the account on which you want to make a payment.
- 3. Enter the amount to pay. Click **Next**.
- 4. Enter your payment information and click the **Pay \$** button.

### **Get a price estimate for medical care**

To help you plan for upcoming care, such as a surgery or other procedure, you can get an estimate from MyChart. The estimate is based on your insurance and what other patients have been charged in the past.

- 1. Go to **Estimates** and click **Create a New Estimate**.
- 2. Select where you want to have the procedure done and look up the kind of service you want to receive. You can search for the service or look through services by category.
- 3. After you select the service and see the estimate, you can click **Save** so that you can refer to it later.

### **Request assistance with your medical bills**

If you need help paying your medical bills, you can submit a financial assistance application to see if any resources are available to you. Go to **Financial Assistance** to get started. You'll need to provide the following information to complete the application:

- How many people live in your household
- How much you receive from all sources of income
- Your household expenses (such as mortgage, rent, and auto loan)
- Your assets (such as your bank account and vehicle)
- Supporting documents to verify the information you provide

After you submit your application, a financial counselor will contact you to follow up.

## **Review and update your insurance information**

To review the insurance information your clinic has on file, go to **Insurance Summary**.

To update your insurance information, make any of the following changes:

- Request a change to an existing coverage.
- Remove a coverage.
- Add a new coverage. New coverages are submitted for verification when you log out of MyChart.

# **Preferences and Administrative Features Personalize MyChart**

There are three ways you can personalize how MyChart appears for you and each of your family members. For each account you have access to, you can:

- Specify the color scheme.
- Change the name that appears under that person's photo.
- 1. Go to **Personalize**.
- 2. Click **Edit**.
- 3. Make any of the changes described above and then click **Save**.

## **Update your personal information**

You can update your address, phone number, email address, and other personal details at any time so that your clinic always has the most up-to-date information in your record.

- 1. Go to **Personal Information.**
- 2. Click **Edit** in the section for the information you need to update.
- 3. Confirm that your updated information is correct, and then click **Save Changes**.

## **Customize your notification preferences**

MyChart can send you notification by email or text message when there is new information available in your MyChart account. You can specify your preferences for different types of notifications, including new messages, test results, billing statements and letters, prescriptions, appointment updates, and more.

- 1. Go to **Communication Preferences**.
- 2. Select notification options for a group of notifications (for example, Appointments or Messages) or expand a notification group to select options for individual notifications you want to receive.
- 3. Update your email address and mobile phone number if needed.

## **Change your MyChart password or update Two-Step Verification Settings**

To ensure that your medical information stays protected, consider changing your MyChart password periodically. To do so, go to **Security Settings**. From this page, you can also turn on or turn off two-step verification for added security.

© 2021 Epic Systems Corporation

## **Protect your account with two-step verification**

You can ensure that your account stays secure even if someone else has your username or password by turning on two-step verification. When this feature is turned on, you must enter a code that is sent to you by email or text message to log in to MyChart, in addition to using your username and password.

When you log in to MyChart for the first time, you might be prompted to verify your email address and phone number to enable two-step verification. If you decide to turn off two-step verification instead, you can turn it on again later.

- 1. Go to **Profile > Security Settings** and click **Turn on Two-Step Verification**.
- 2. Confirm your email address or phone number, enter your MyChart password, and then click **Continue**.
- 3. Select whether you want to receive the security code to turn on two-step verification by email or text message.

# **Mobile Apps**

MyChart for iOS and MyChart for Android are portable versions of MyChart that you can use to manage your health information on the go. The mobile apps contain many of the same features as the MyChart website, allowing you to do all of the following, and more!

- View test results
- Send and receive messages
- Schedule and confirm upcoming appointments and view visit summaries for past appointments
- View your health summary, including allergies, immunizations, current health issues, and medications
- View preventive care procedures and when they are due
- Request and pay for medication refills
- View billing statements and pay balances due and visit copays
- Access family members' charts

If you have an iOS device, you can pair it with Apple Watch™. With MyChart for Apple Watch, you can:

- See alerts for new information in MyChart
- View upcoming appointments
- Read messages
- Review your medication list

## **Download the MyChart app**

To install the MyChart app, go to the App Store or Google Play Store and search for "MyChart."

© 2021 Epic Systems Corporation

After you open the app, select your primary healthcare organization from the list of organizations. You can search for your organization by name, state, or ZIP code. You can easily add or switch between your MyChart accounts at different healthcare organizations using the **Switch Organizations** button on the login screen or the **Switch Organization** menu option after you've logged in.

# **Connect your MyChart account to Apple Health or Google Fit**

If your doctor has assigned you a patient-entered flowsheet for tracking your health data, you can connect MyChart to Apple Health or Google Fit to automatically pull in data from other health and fitness apps or devices.

- 1. In the MyChart mobile app, open the Track My Health activity.
- 2. Tap **Connect to Health** or **Connect to Google Fit** at the bottom of the screen.
- 3. Choose the data you want to share with MyChart by tapping the toggle button for each type of data.
- 4. Tap **Done**. At this point, any data that was already stored in Health or Google Fit is automatically synced to MyChart.